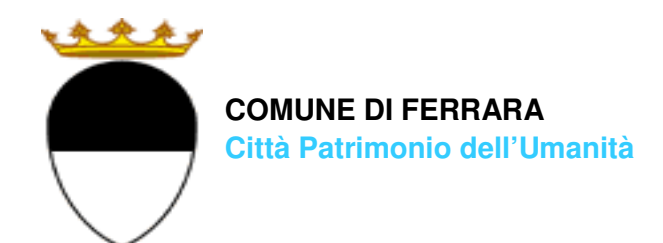

**COMPILAZIONE DELLA DOMANDA ON LINE** 

# **CRE**

## **Materna statale 3-6 anni**

# **E**

### **CRE statale 6-14 anni**

# **GUIDA**

### **A CURA DELL'UFFICIO PUNTO UNICO**

**SERVIZI EDUCATIVI SCOLASTICI E PER LE FAMIGLIE** 

**MAGGIO 2024** 

entrare nel portale web dei Servizi educativi scolastici e per le famiglie del Comune di Ferrara

Sosi@home

(edufe) e cliccare sul pulsante )

Si apre una pagina di testo dove si trova il link di accesso: accedi con SPID-CIE-CNS

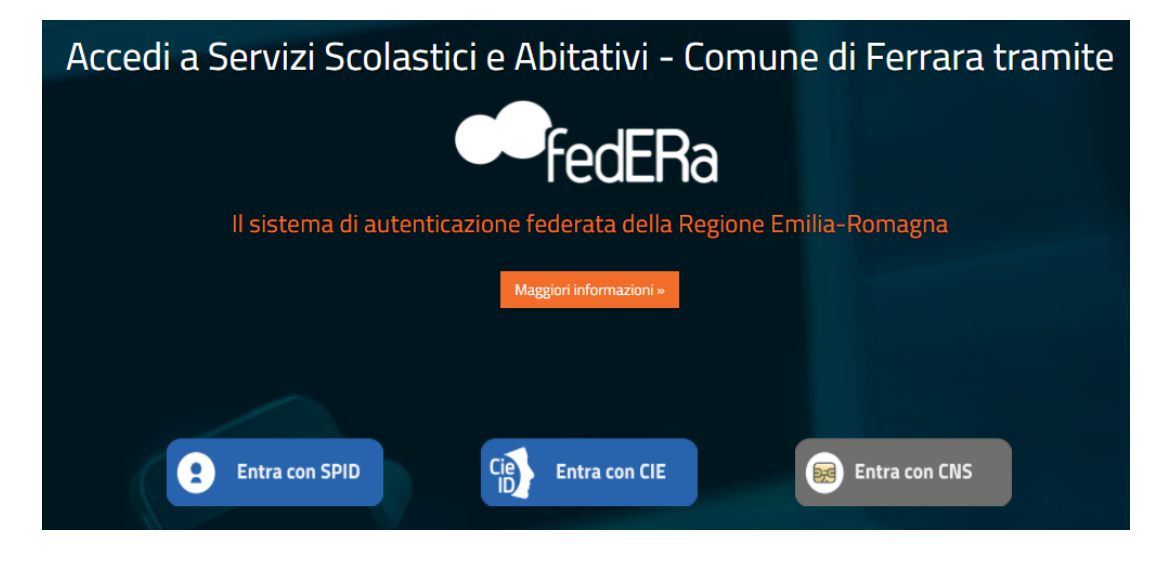

Nella schermata seguente cliccare sul pulsante **ISCRIZIONI/ASSEGNI**:

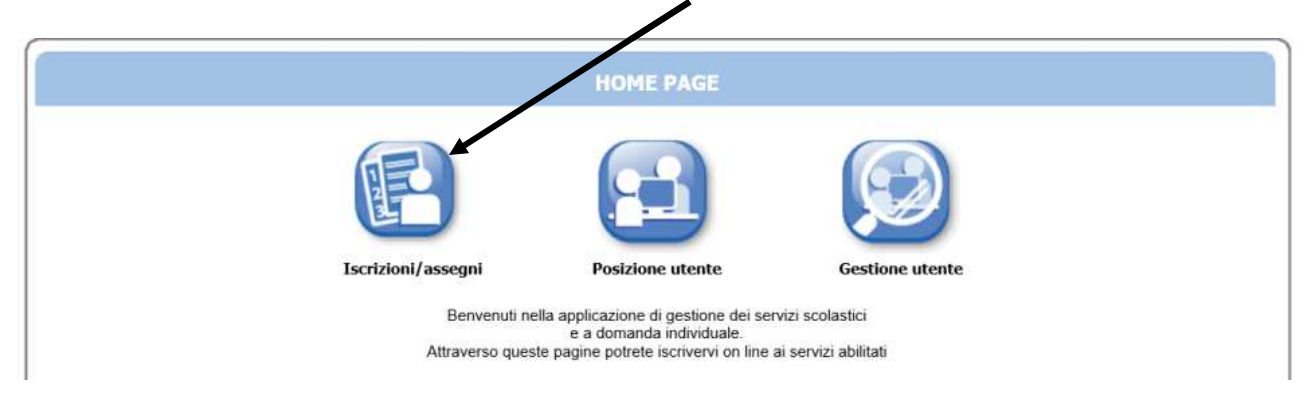

E in quella successiva sul pulsante **SERVIZI SCOLASTICI/RICHIESTA ASSEGNI**:

assegni

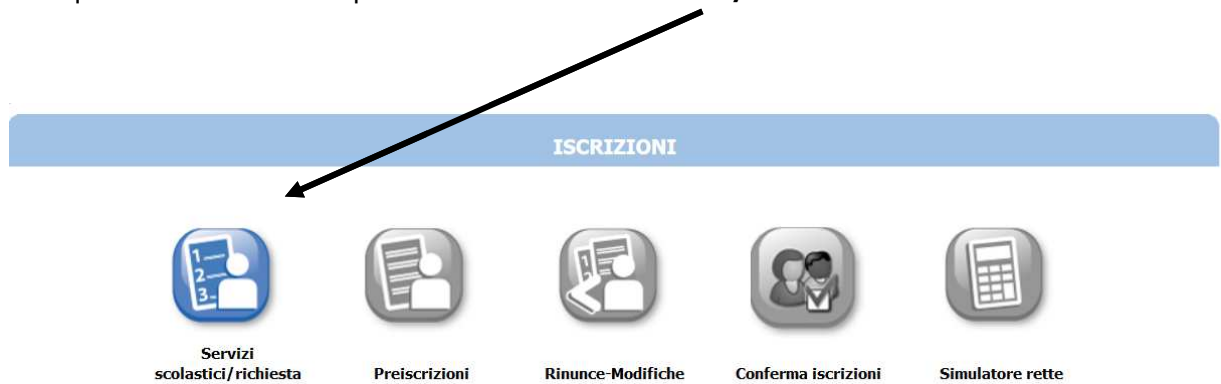

Nella schermata successiva cliccare sul pulsante **NUOVA DOMANDA**:

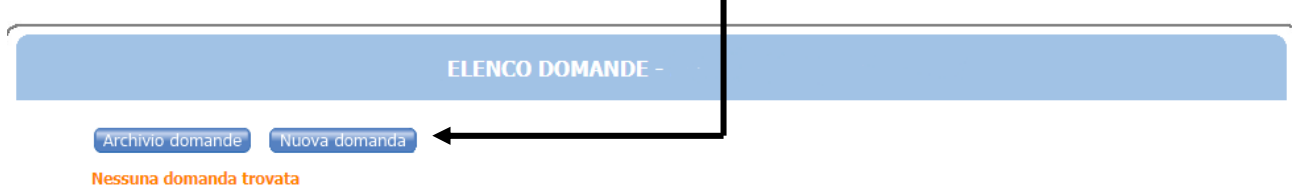

Nella schermata seguente:

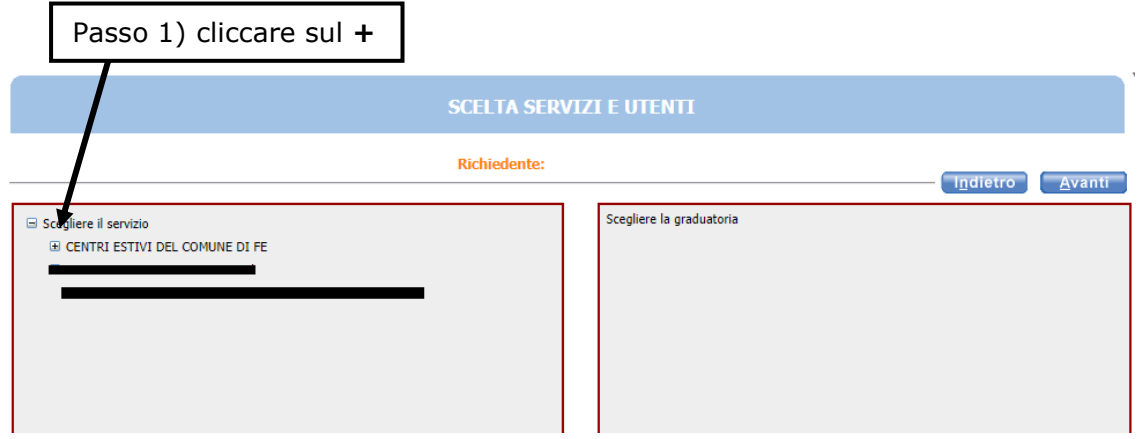

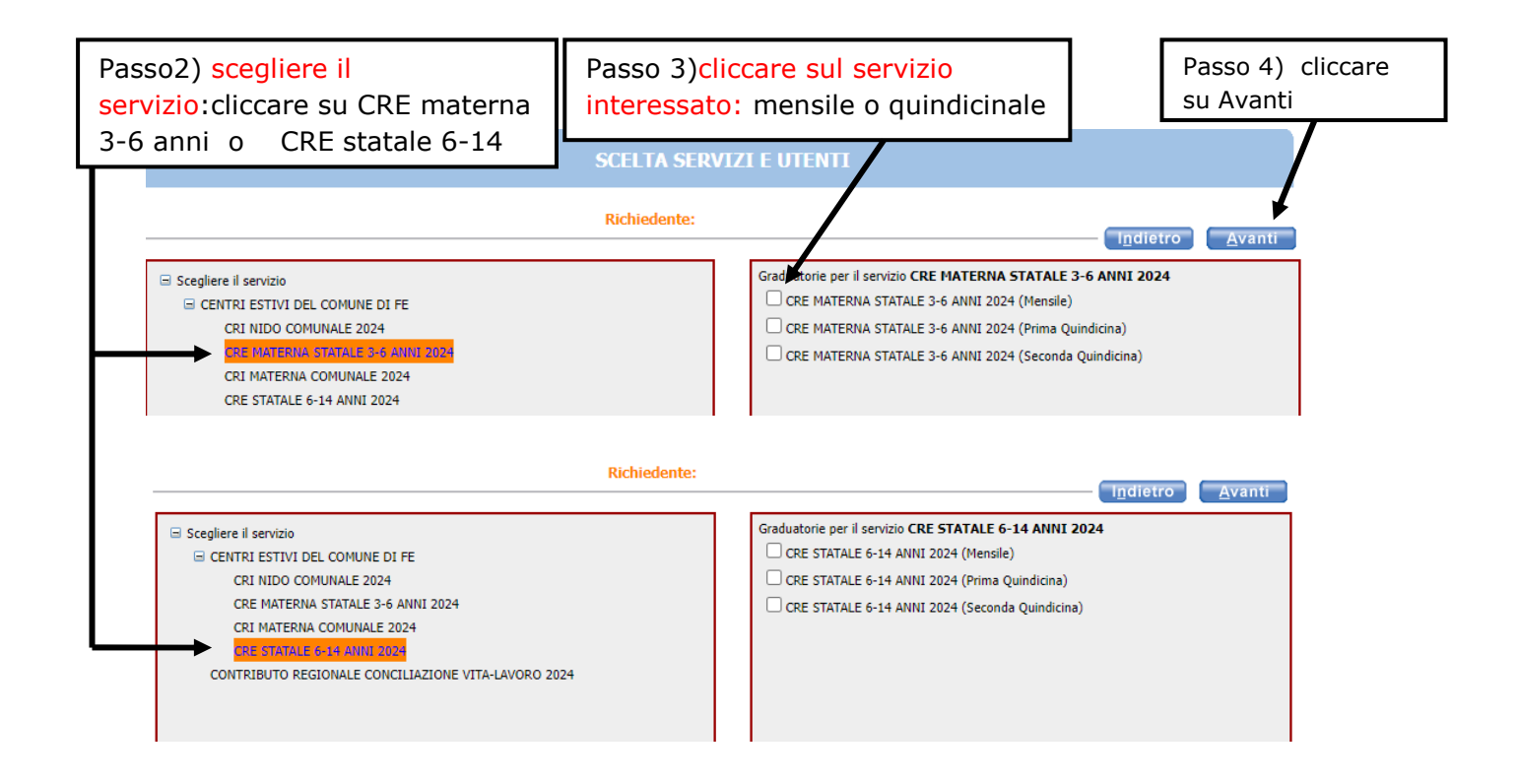

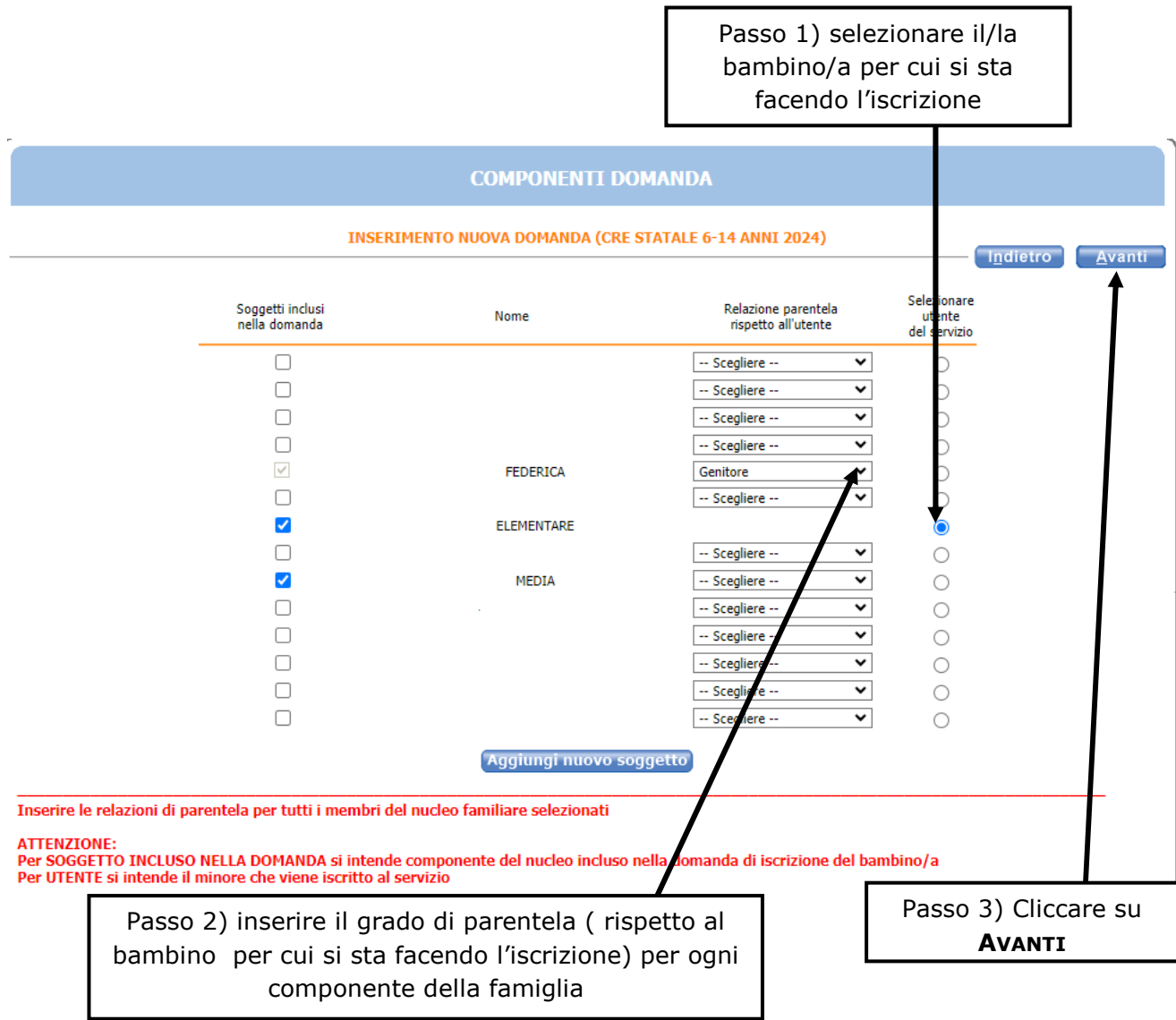

#### **Nel caso siano presenti persone che non fanno parte del nucleo familiare, togliere il segno di spunta davanti al nome.**

Se manca un componente, cliccare sul pulsante **AGGIUNGI NUOVO SOGGETTO**, e compilare tutti i dati richiesti

**NB: i recapiti principali saranno utilizzati per comunicazioni amministrative/contabili relative al servizio.** 

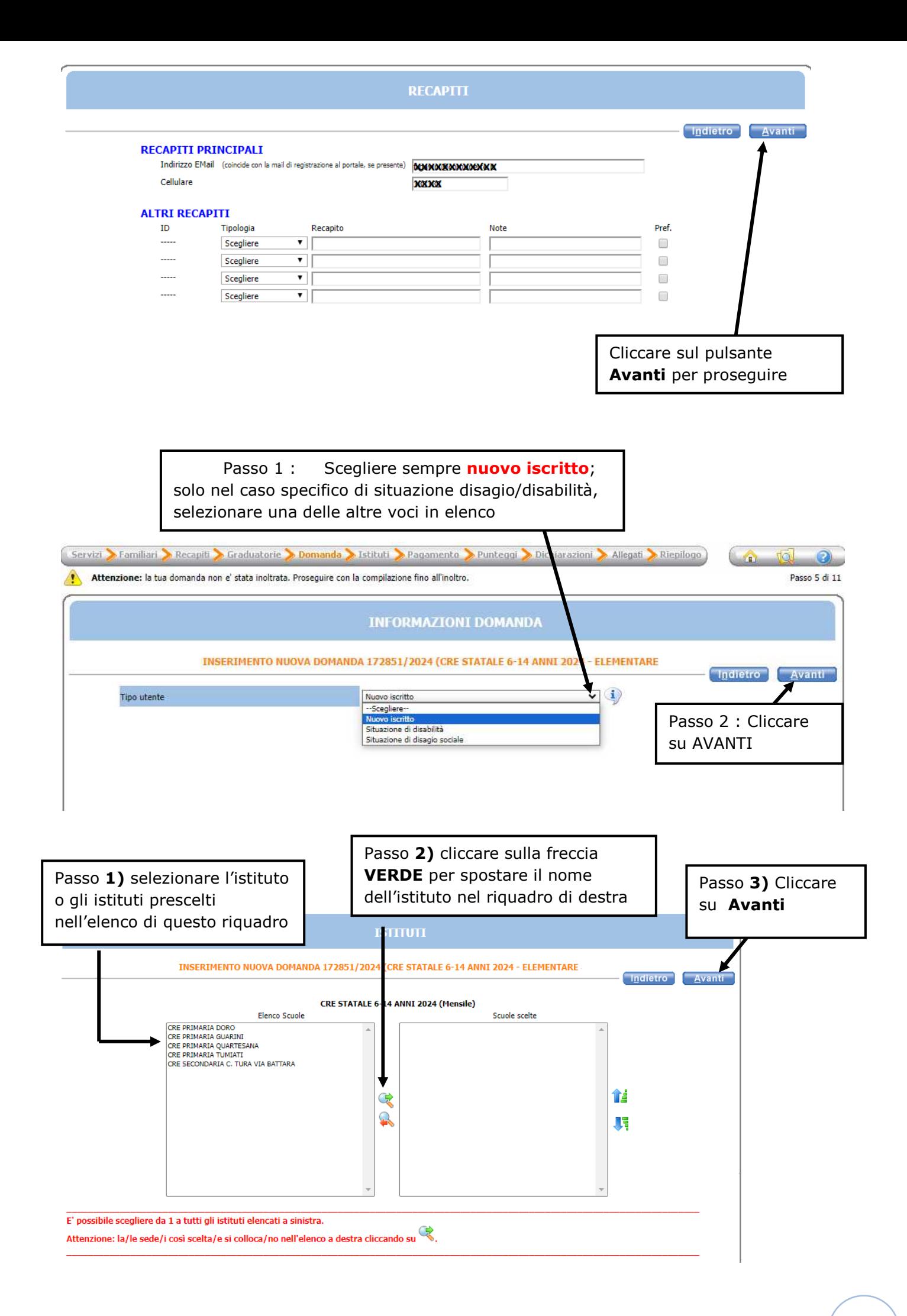

Nella schermata **REQUISITI**, cliccare su tutte le frecce per aprire il dettaglio dei contenuti e spuntare/compilare le parti necessarie. CLICCARE sulle frecce per la compilazione

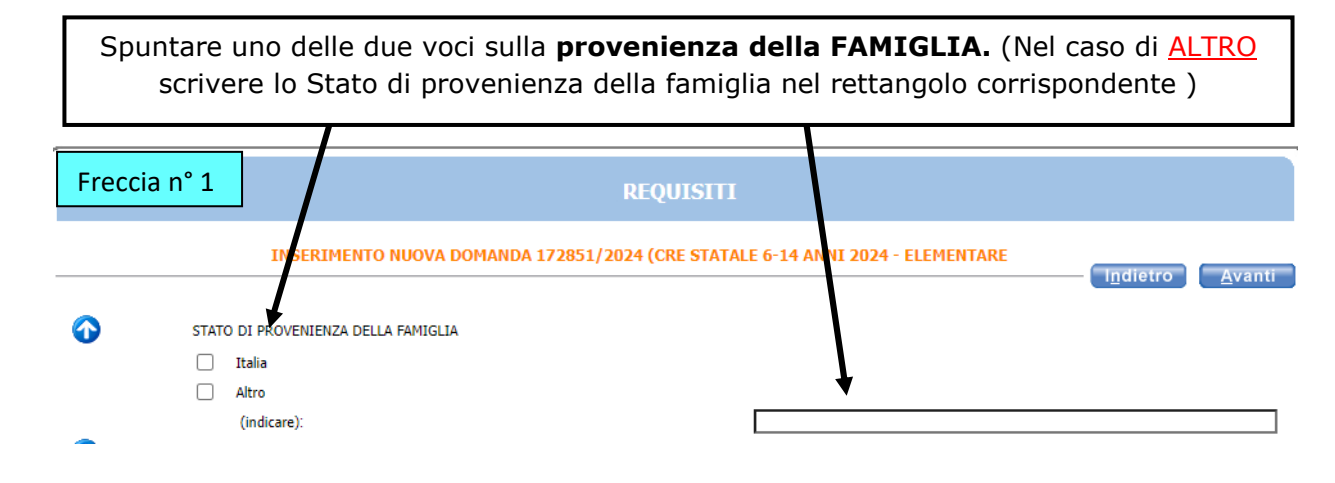

Compilare la condizione occupazionale del GENITORE UNICO ovvero "NUCLEO MONOGENITORIALE" **solo nei seguenti casi: vedova/o, affidamento esclusivo con provvedimento della Autorità Giudiziaria, riconoscimento del bambino da parte di un solo genitore o abbandono del minore da parte di uno dei genitori accertato in sede giurisdizionale.**

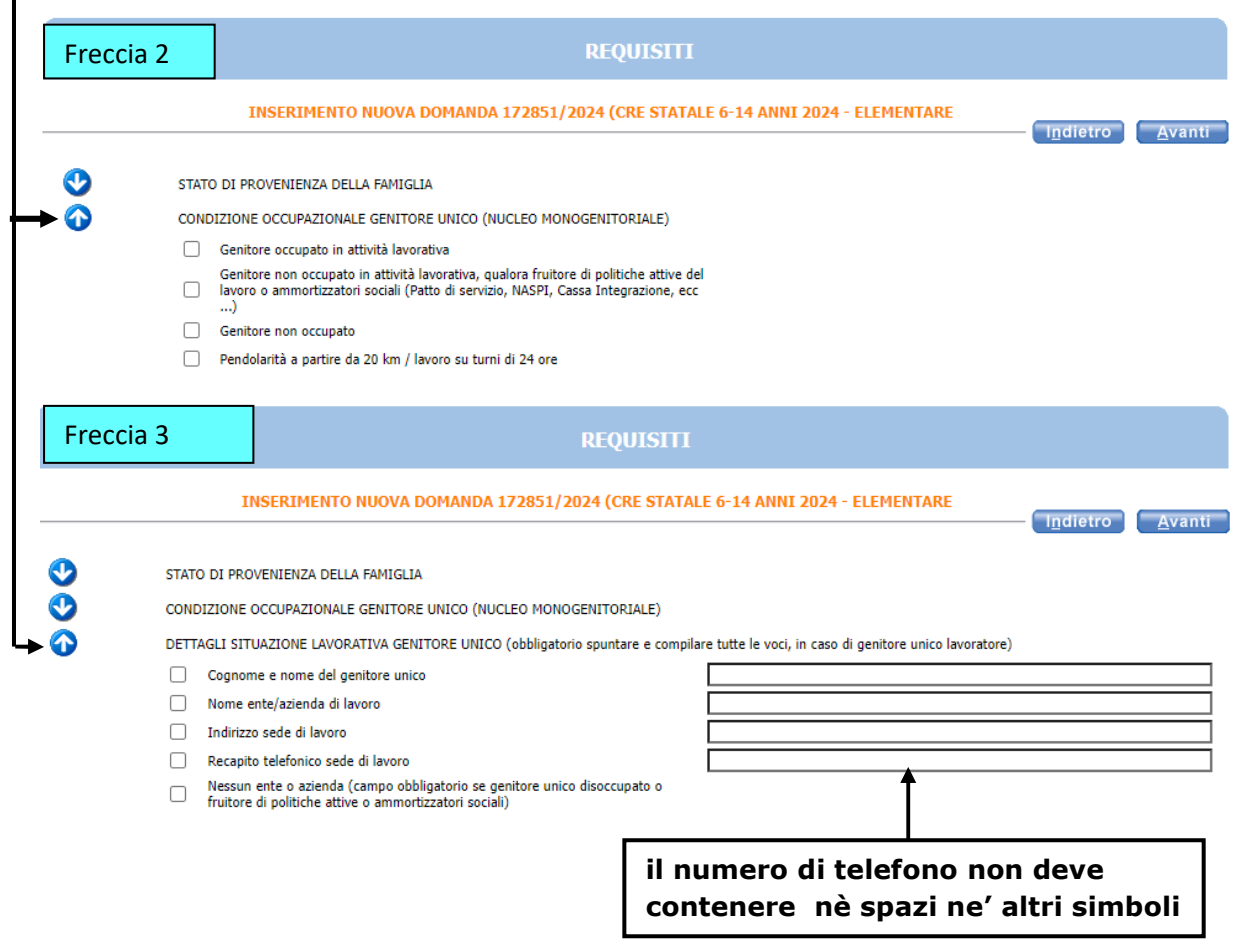

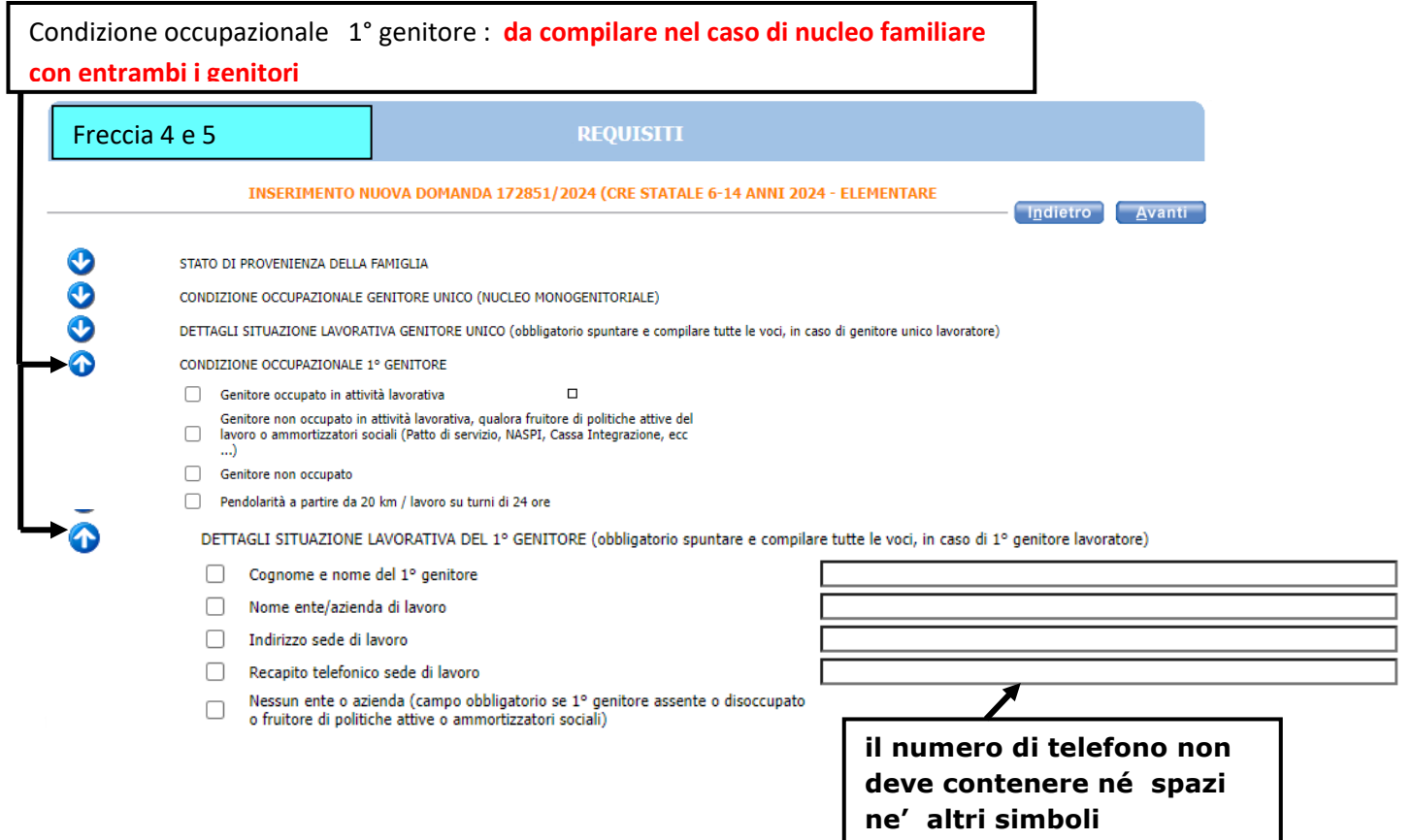

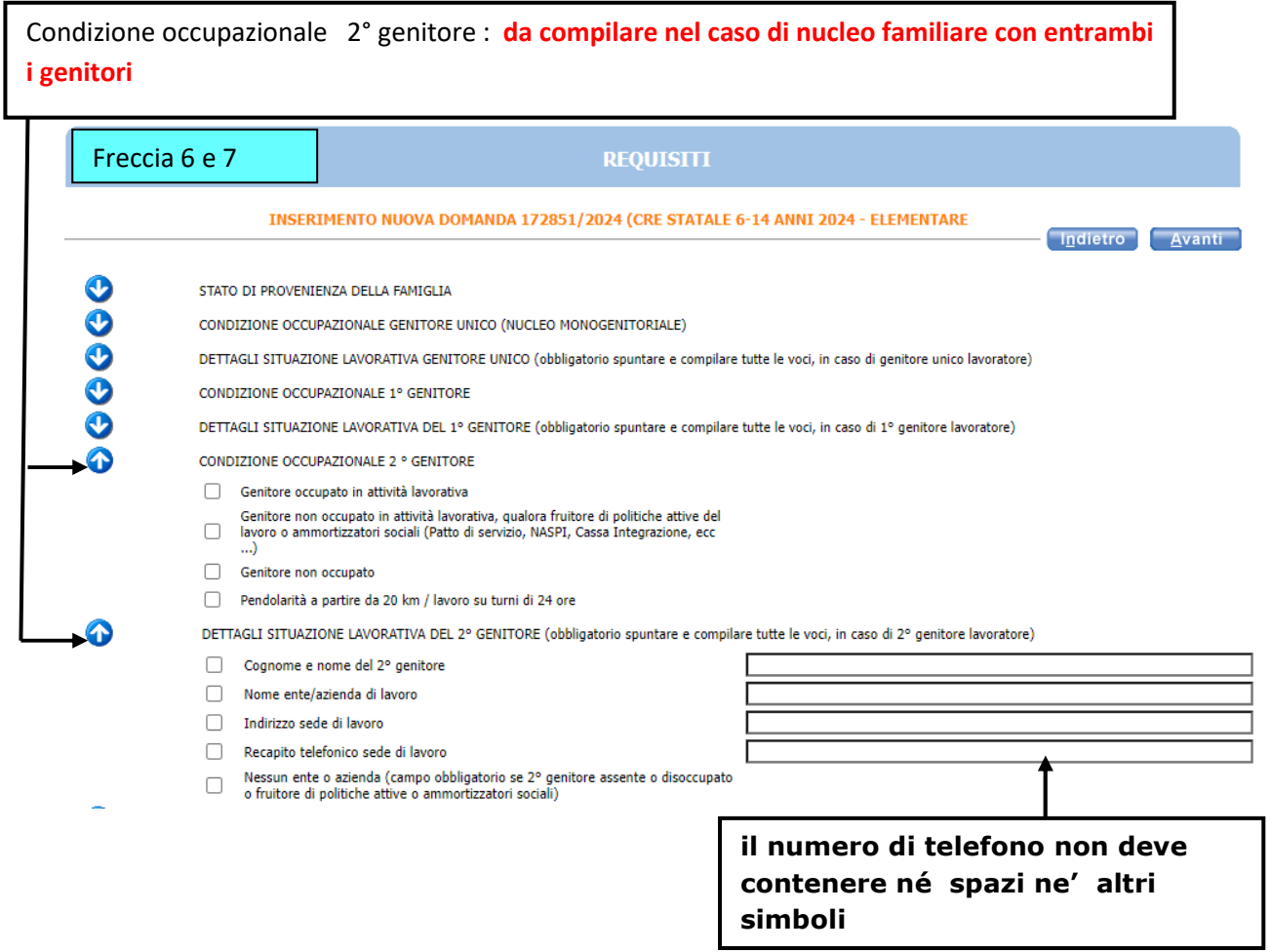

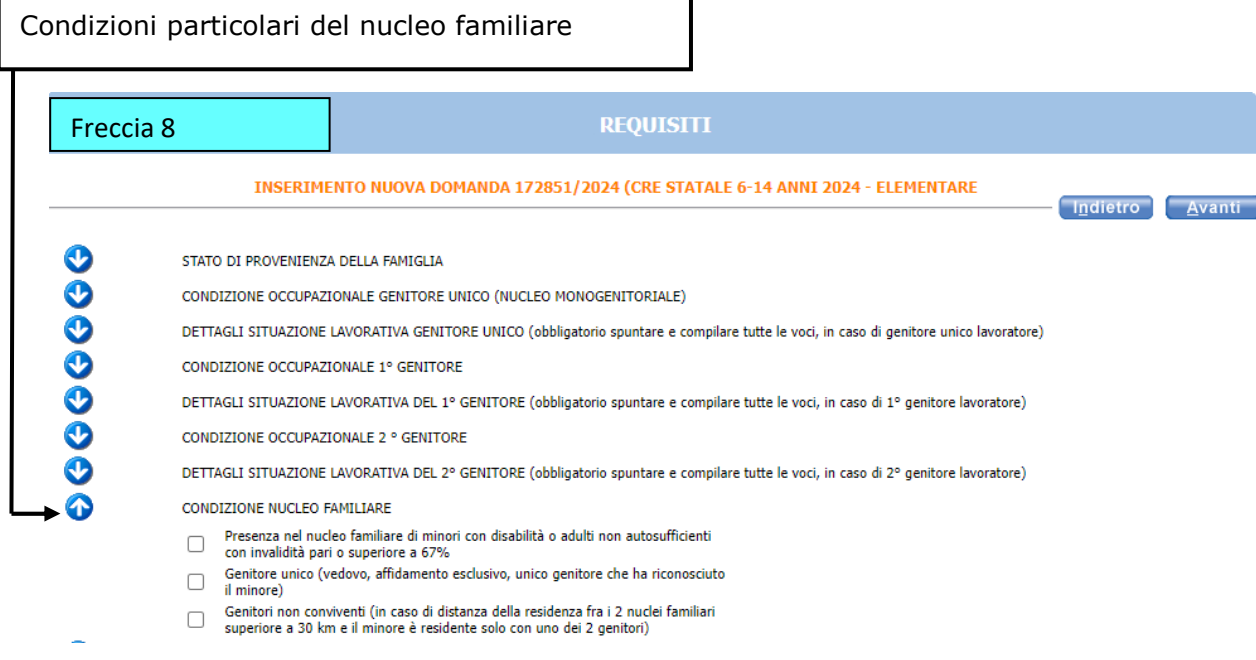

La freccia nº 9 si divide in due parti: La prima parte riguarda la presenza di altri minori ( fratelli,gemelli ) **iscritti ai servizi estivi**. La seconda parte riguarda la presenza di altri minori ( fratelli ) NON frequentanti . Oltre a mettere le spunte compilare anche i riquadri corrispondenti .

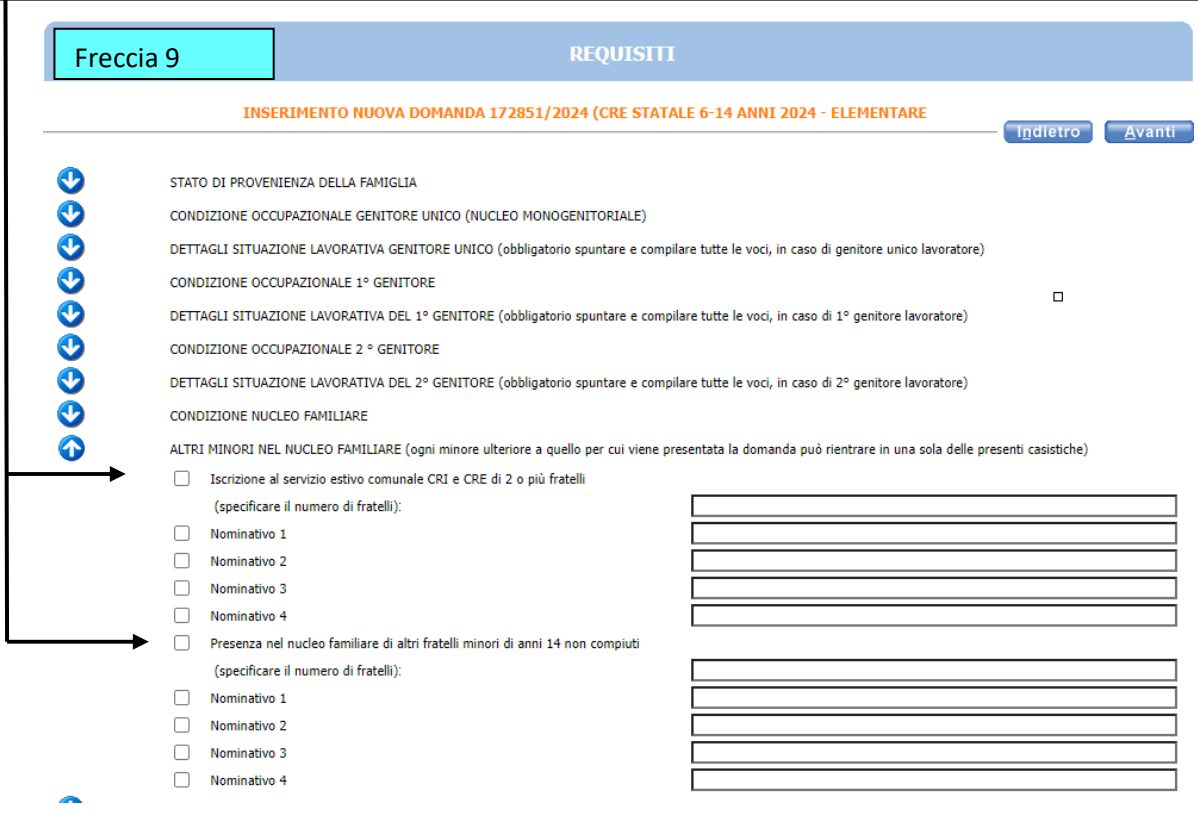

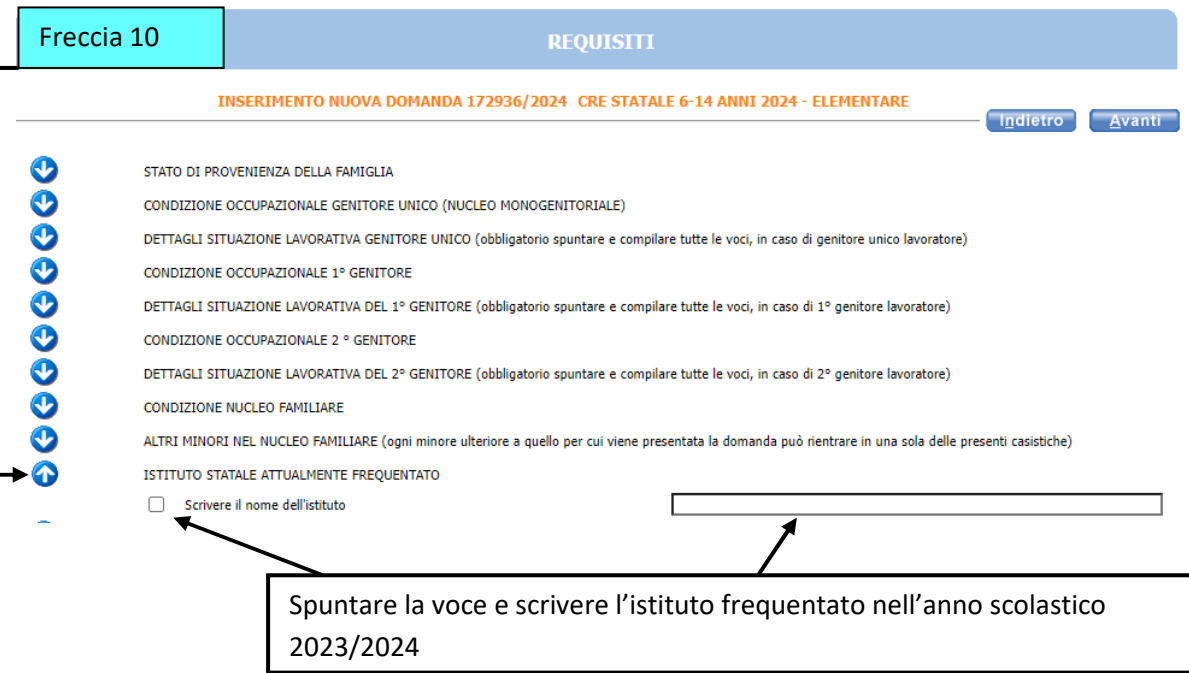

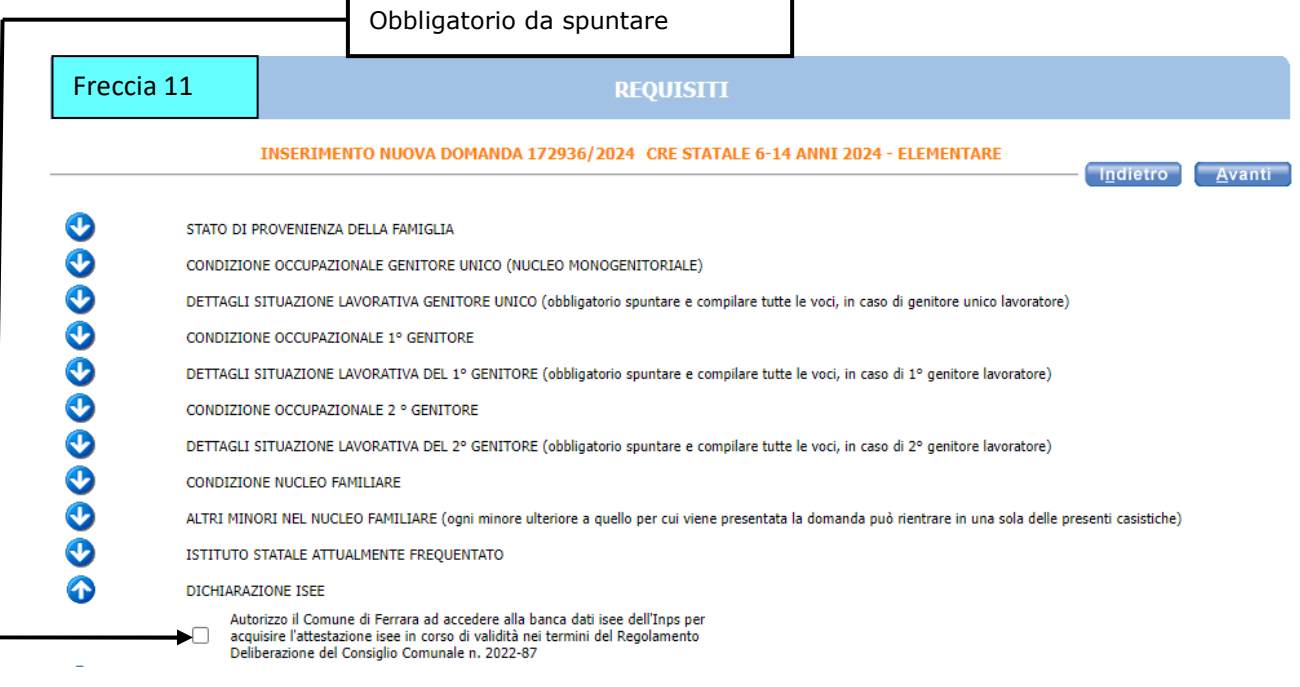

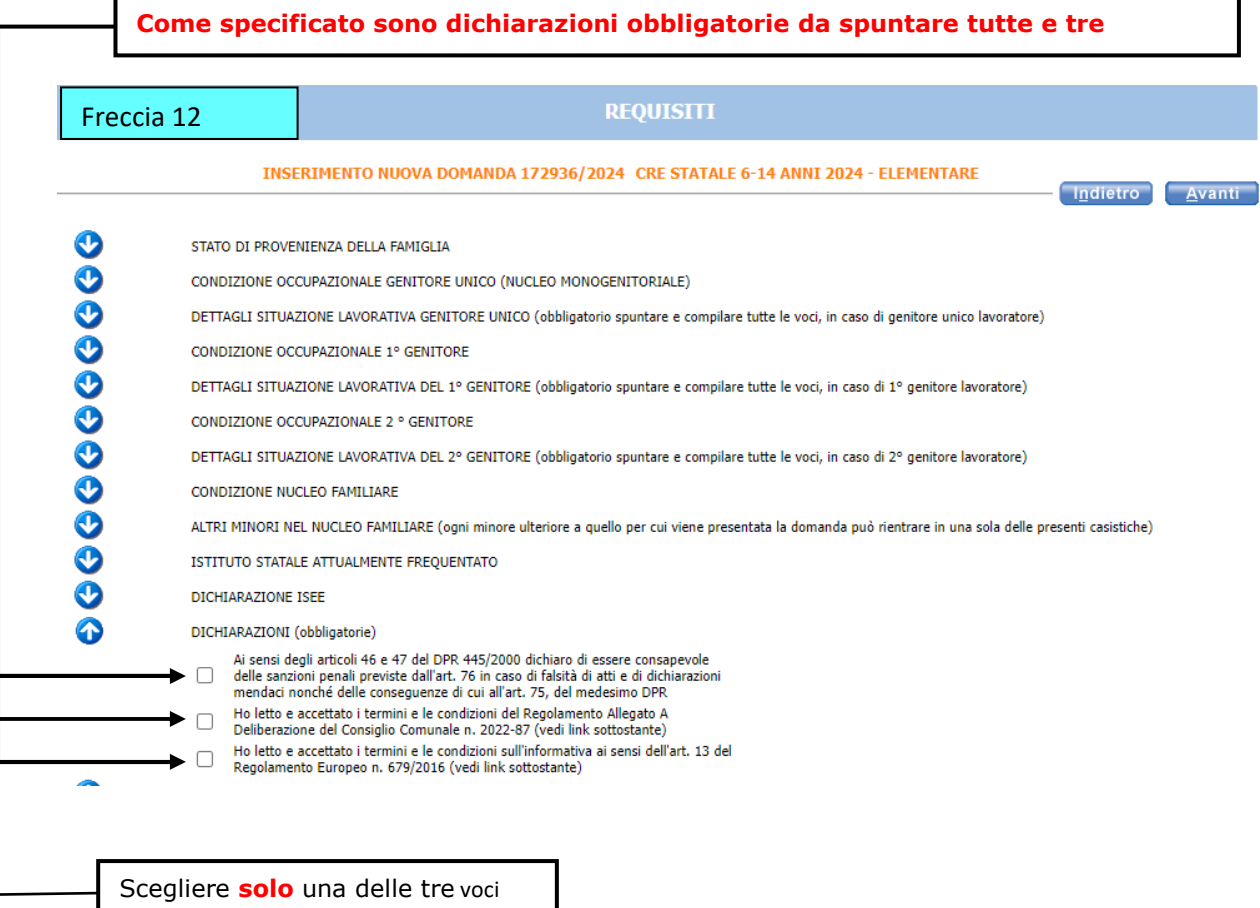

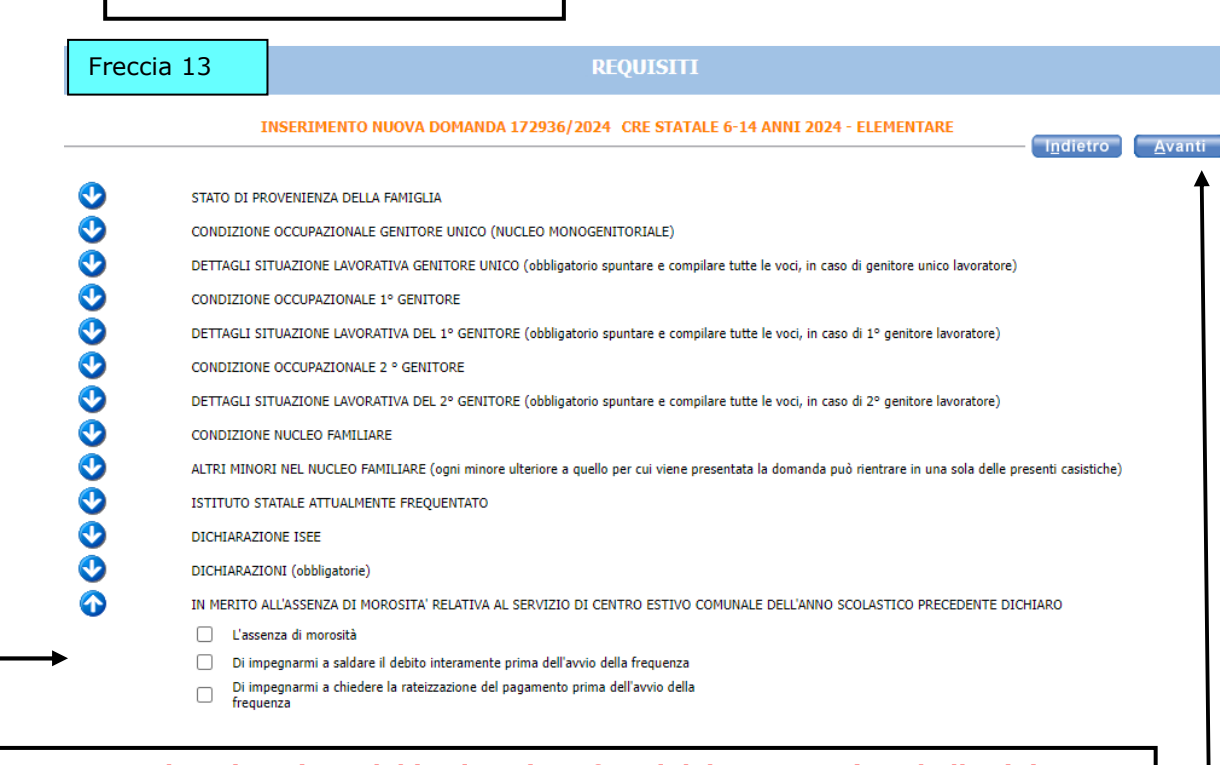

**MOROSITA' = situazione debitoria nei confronti del Comune ( es. bollettini non pagati)** 

**Alla fine della compilazione di tutte le frecce cliccare su AVANTI** 

L'eventuale simbolo con la **della** segnala un'incongruenza o una mancanza di dati nella **compilazione dei requisiti segnalati. È necessario rientrare - cliccando sulla freccia corrispondente - e sistemare l'errore** altrimenti **l'iscrizione non andrà a buon fine. Esempio schermata di errore:** 

#### Elenco errori

Verificare la seguente segnalazione<br>DICHIARAZIONI: spuntare obbligatoriamente entrambe le voci

INSERIMENTO NUOVA DOMANDA 172936/2024 CRE STATALE 6-14 ANNI 2024 - ELEMENTARE

Indletro Avanti

 $\overline{\mathbf{x}}$ 

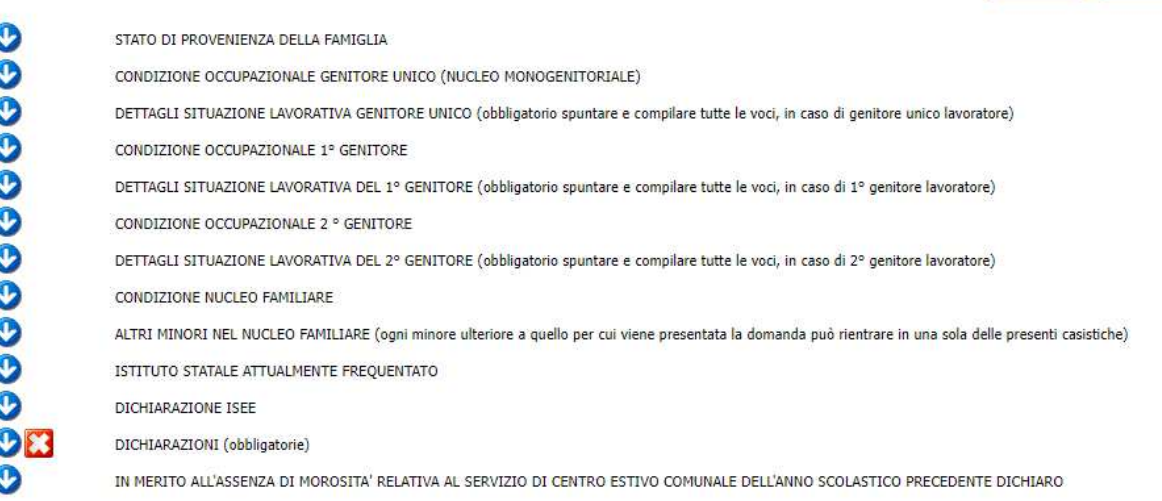

Compilare **solo** se si devono presentare degli allegati . Per caricarli seguire le indicazioni in rosso a fondo pagina

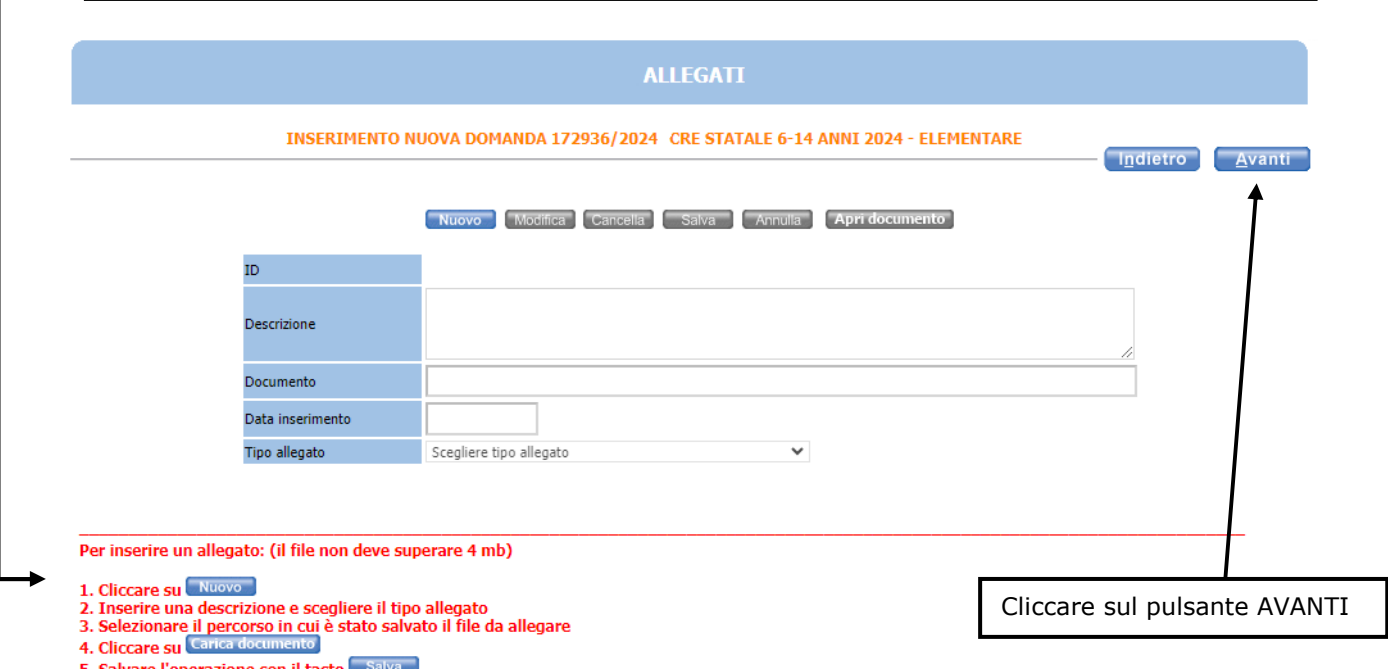

lvare l'operazione con il tasto

 controllare il riepilogo e in caso di errore tornare indietro e compilare correttamente

#### Se tutte le informazioni sono esatte **È FONDAMENTALE** cliccare sul pulsante **INOLTRA**  per terminare la domanda

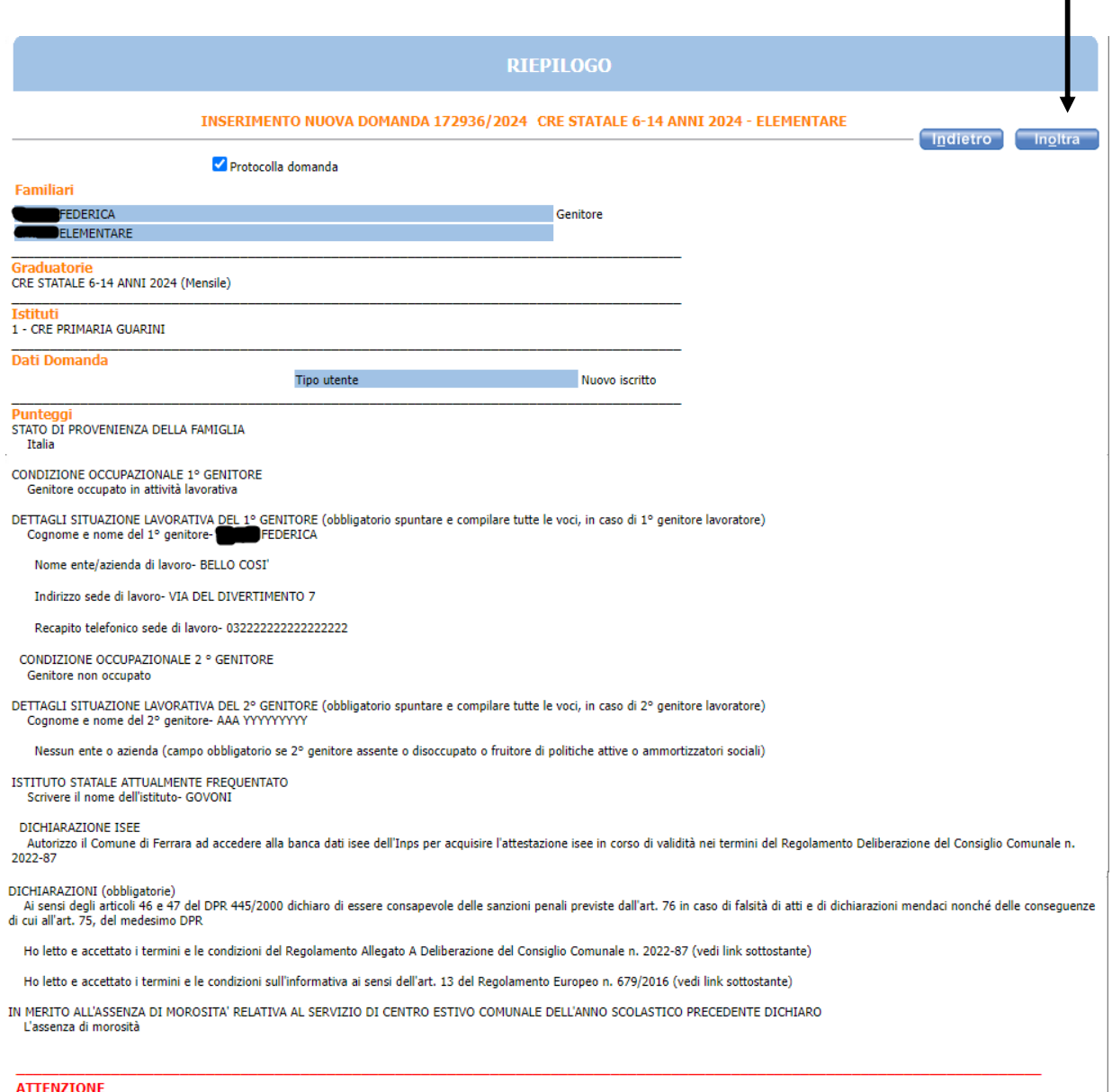

La domanda NON e' stata inoltrata. Proseguire con la compilazione fino all'inoltro.

Dopo l'inoltro della domanda non sarà più possibile modificarla. Se è necessaria una modifica inviare una email entro la data di fine delle iscrizioni all'indirizzo<br><u>puntounico@comune.fe.it</u>

In questa ultima schermata viene data conferma dell'invio della domanda, si consiglia di stampare e conservare la ricevuta. In alternativa alla stampa si consiglia di salvare il file nelle proprie cartelle del PC.

Nella ricevuta è indicato il codice domanda che serve per consultare le graduatorie pubblicate sul sito edufe. La domanda inoltrata con il relativo codice è visibile anche nell'archivio domande di sosi@home.

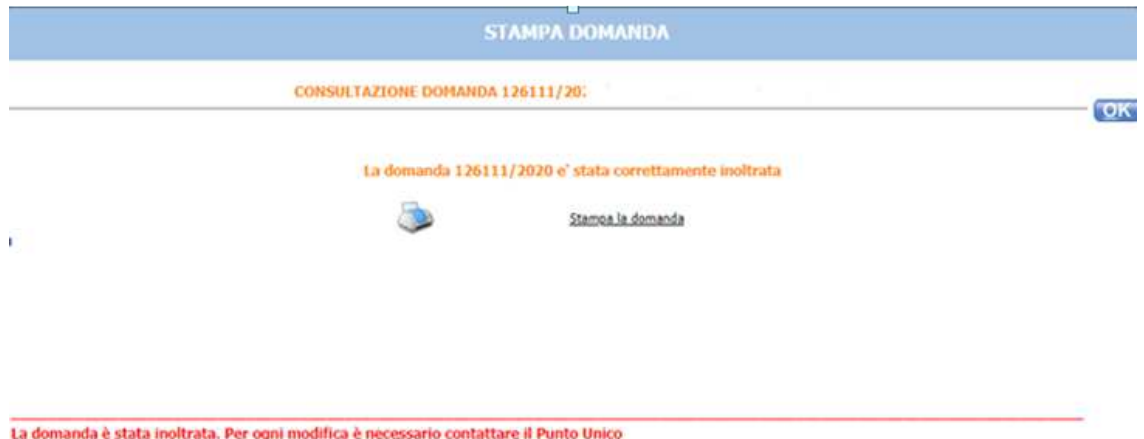

Cliccare su "Stampa domanda" per stampare o salvare la ricevuta